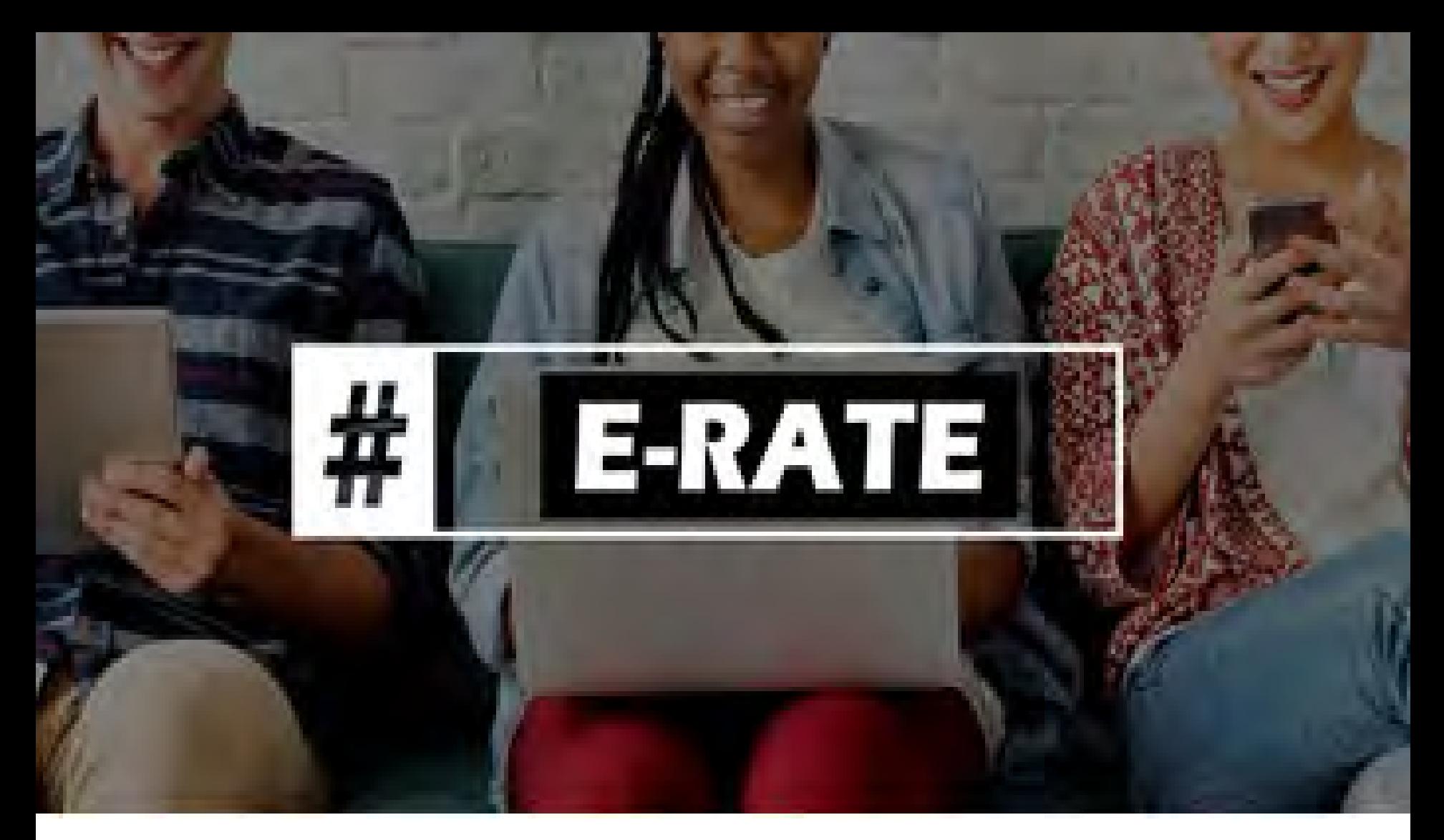

# **FCC Form 471 RAL Corrections**

Lorrie Germann, State E-Rate Coordinator

**Ohio** *Department* 

#### **Submitting Corrections**

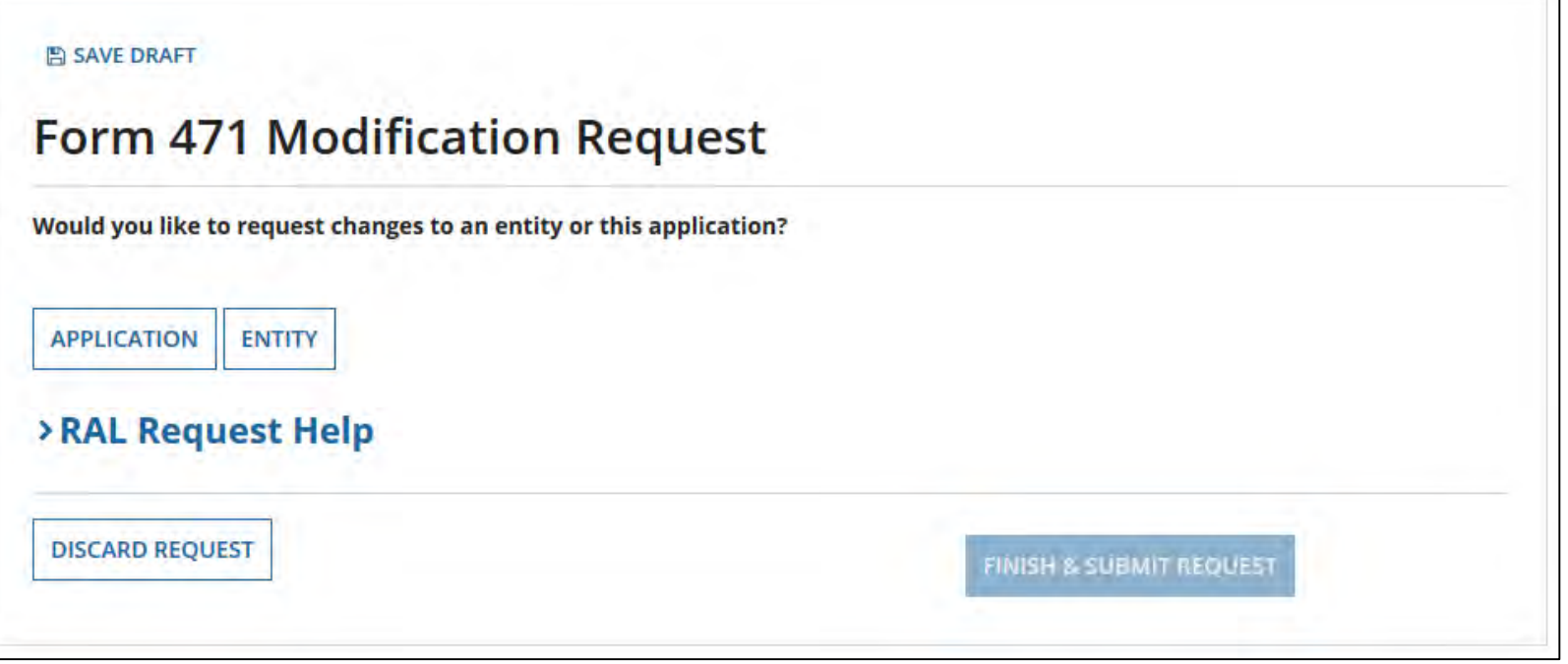

After your Form 471 has been certified, you can make certain corrections or modifications to your application by submitting a Receipt Acknowledgement Letter (RAL) Modification Request in EPC.

- RAL corrections are allowed prior to the issuance of your Funding Commitment Decision Letter (FCDL).
- For a list of corrections you are allowed to make on your Form 471, go to <https://www.usac.org/sl/applicants/step01/clerical-errors.aspx>

#### **Submitting RAL Corrections**

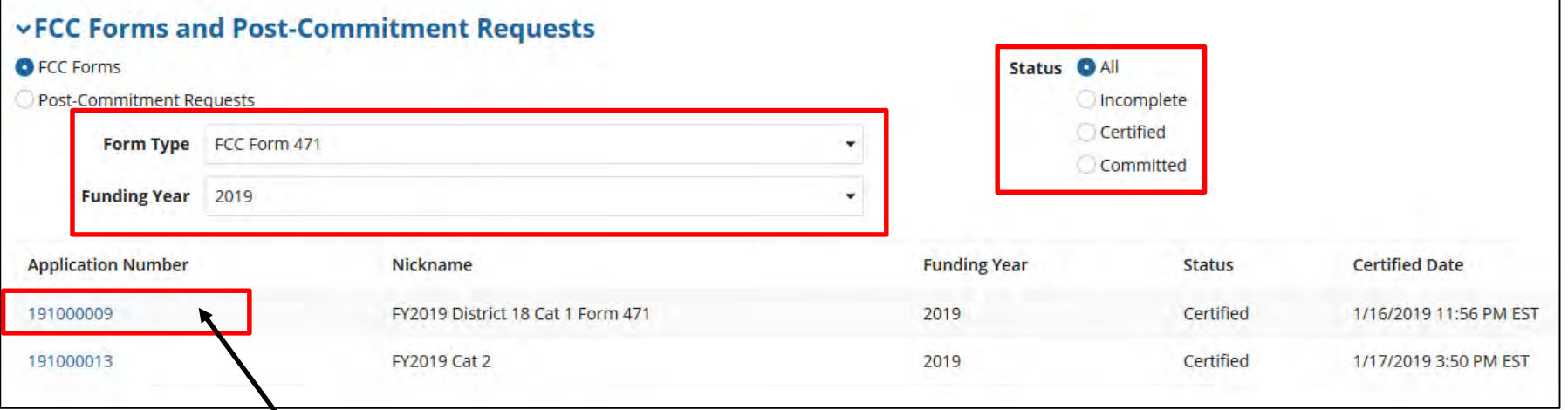

Here are the steps to access the RAL Modification tool:

- From your Landing Page, scroll to **"FCC Forms and Post-Commitment Requests"**  at the bottom of the page.
- From the drop-down menus, choose "FCC Form 471" for **Form Type** and "2019" for **Funding Year**. To see just the certified forms, select the **Status** "Certified."
- Find the form you want to modify from the list that appears and click the form number.

#### **Submitting RAL Corrections**

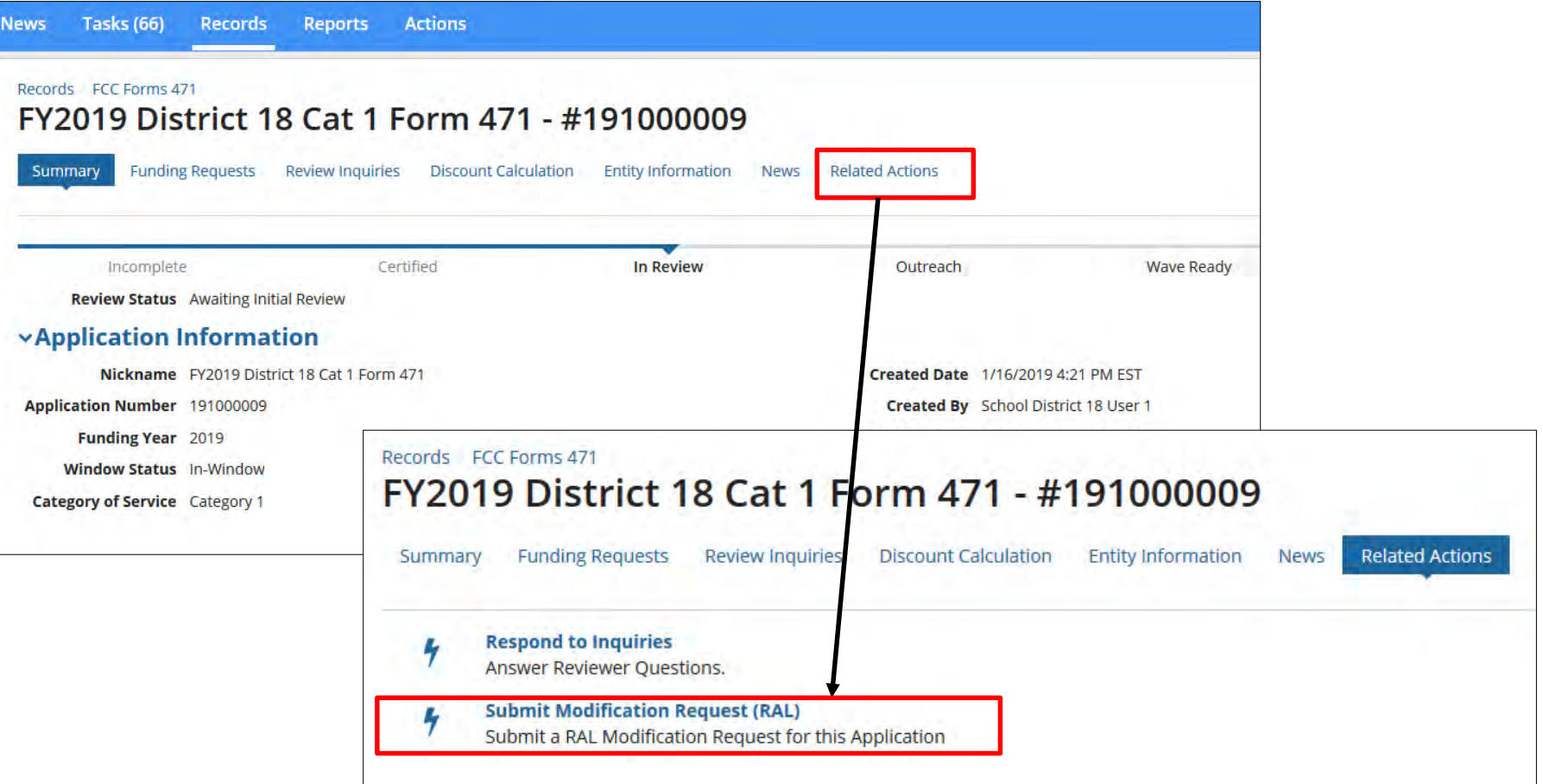

- Select **Related Actions** located at the top of the screen.
- Click **Submit Modification Request (RAL)** to choose what you would like to change on the Form 471.

#### **Submitting RAL Corrections**

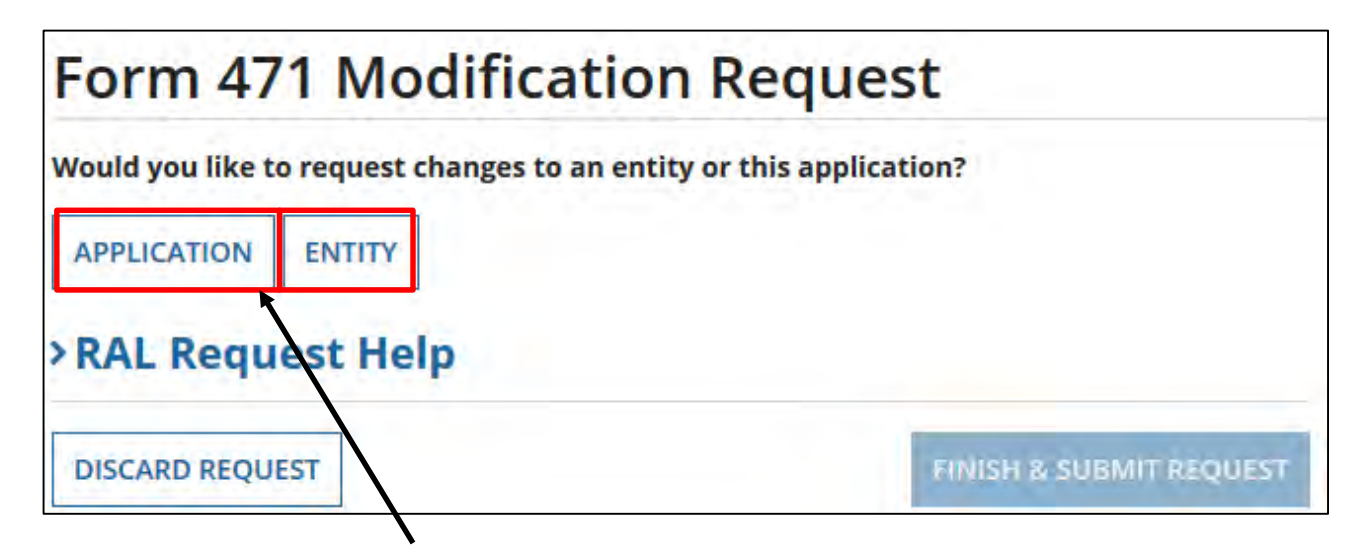

- From the **Form 471 Modification Request** screen, you can make changes to:
- Your Application: Select **Application** and choose one of the following in the dropdown.
	- Application Details
	- Funding Request Details
- Your Entity: Select **Entity** and choose one of the following.
	- BEN
	- Related Entities

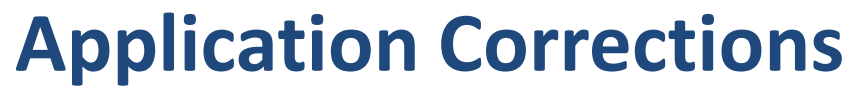

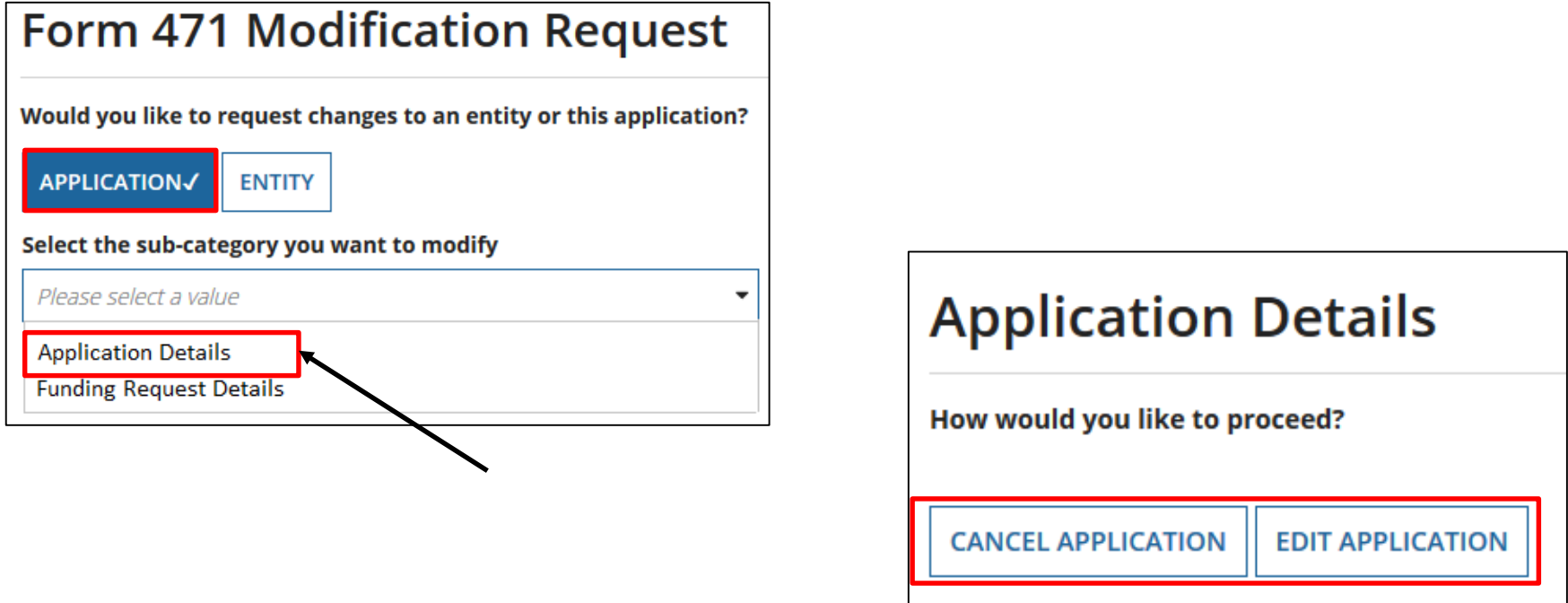

- If you click the "**Application**" button and then choose "**Application Details**" from the dropdown, a "Continue" button will appear. When you click "Continue" , you have two choices:
	- Cancel Application
	- Edit Application

### **Canceling an Application**

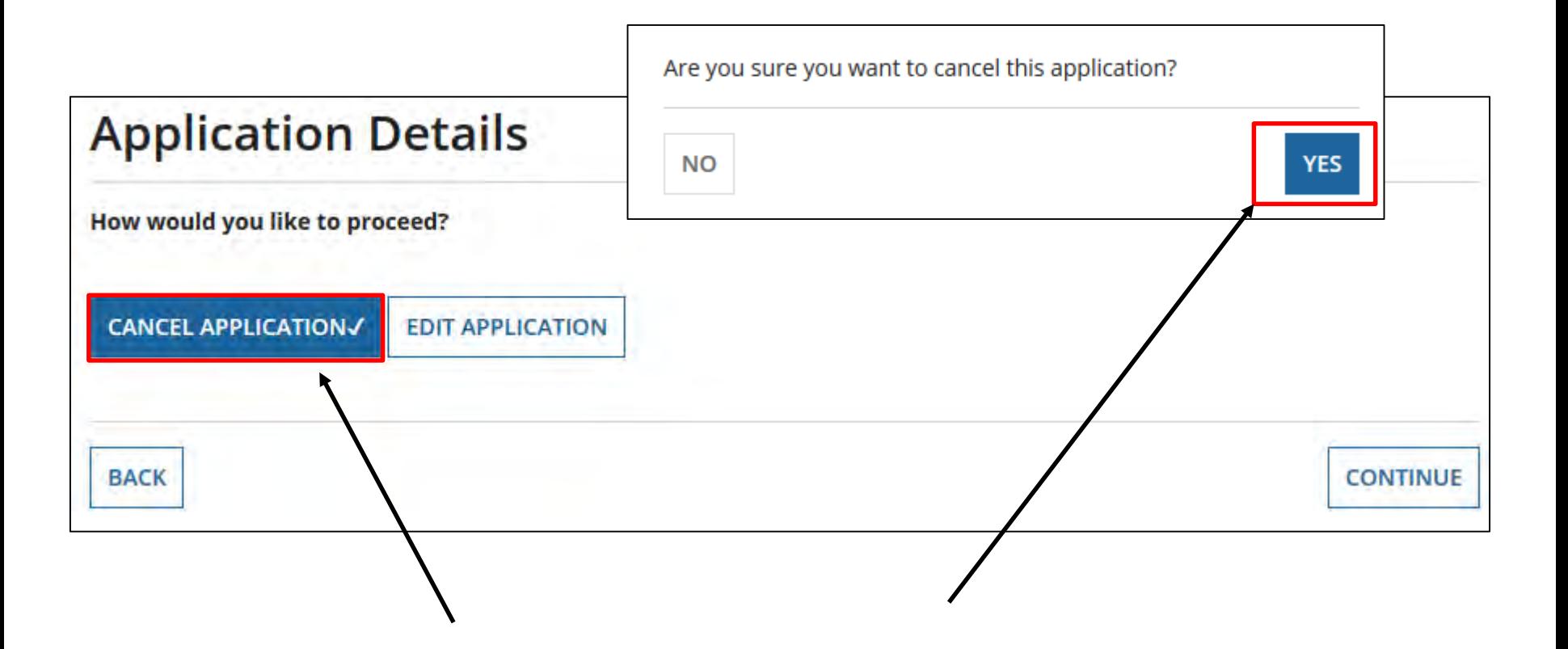

"**Cancel Application**" allows you to cancel your FCC Form 471, but you will be prompted to respond before your application is canceled.

#### **Edit Application**

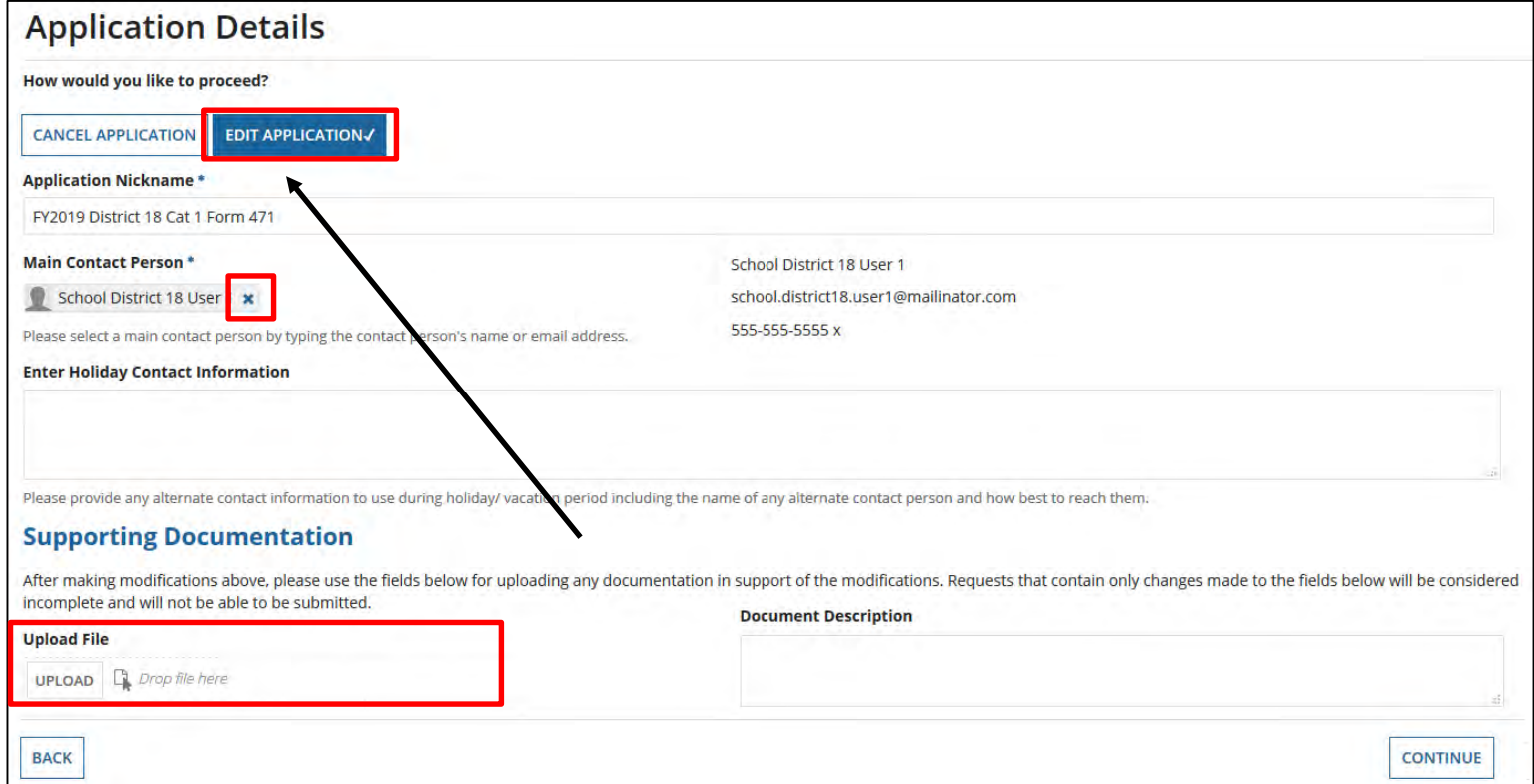

"**Edit Application**" allows you to modify the application nickname, the contact person, and the Holiday Contact Information.

- To edit the main contact, click on the "X" next to the contact's name, and then search EPC for the correct user.
- You can then upload support documentation to explain the correction.

#### **Funding Request Details**

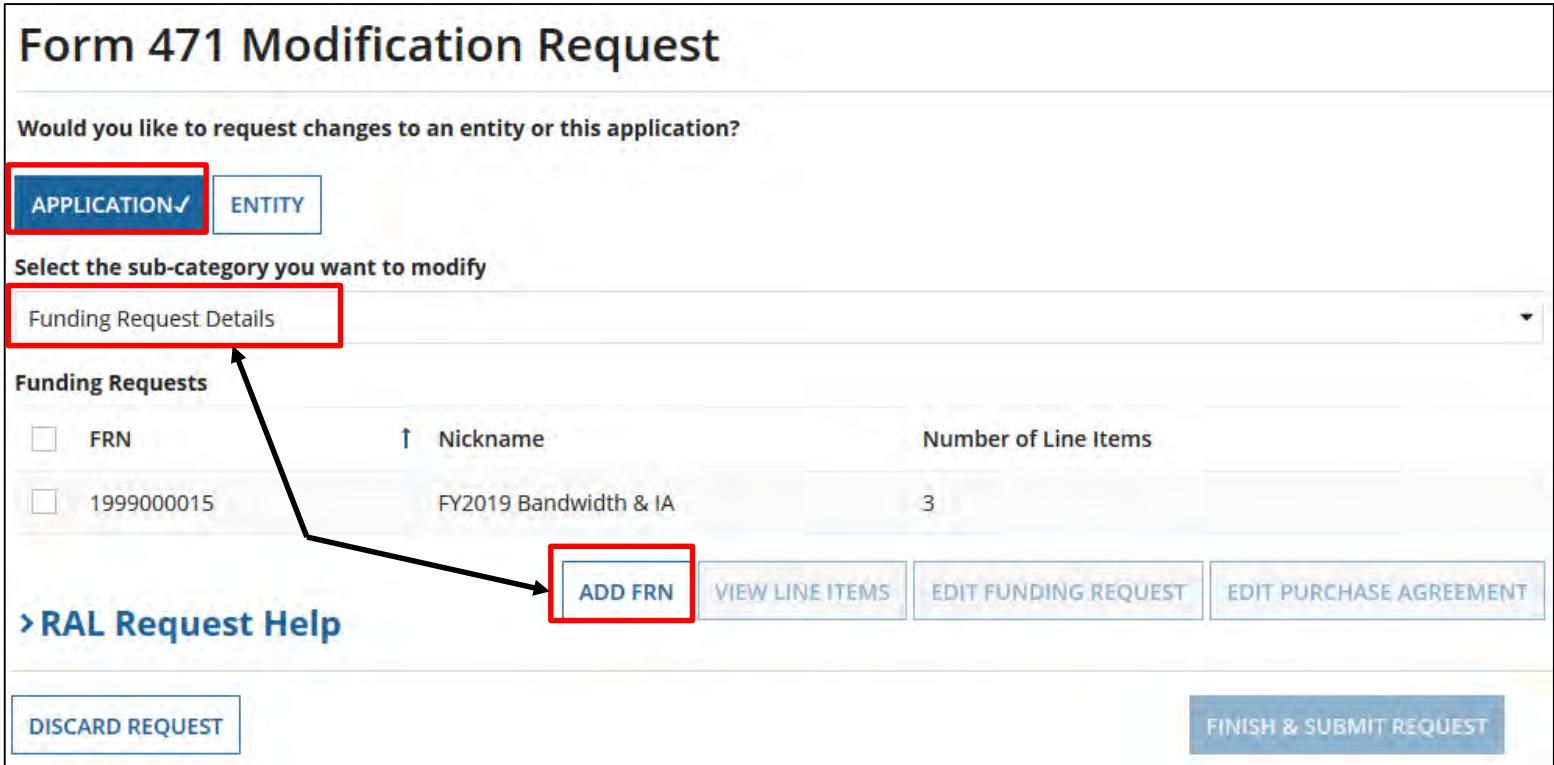

- If you click the "**Application**" button and then choose "**Funding Request Details**" from the dropdown, you see a list of the funding request numbers (FRNs) on this form.
- From there, you can choose:
	- "**Add FRN**" to create the key information for a new FRN.

### **Funding Request Details**

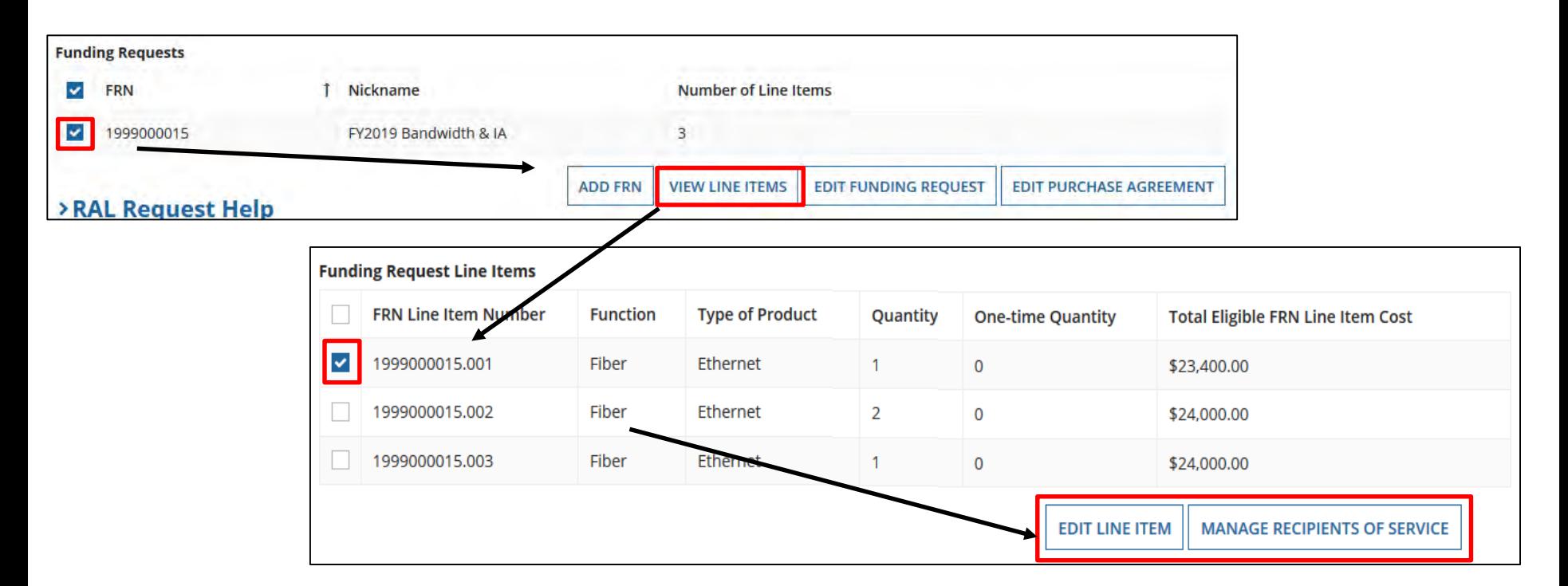

If you check the box next to an FRN, you can select "**View Line Items**" for that FRN.

- If you check the box next to a line item, you can:
	- "**Edit Line Item**" to change Purpose, Bandwidth Speed, Connection Info, or Cost or
	- "**Manage Recipients of Service**" to remove or add recipients of service

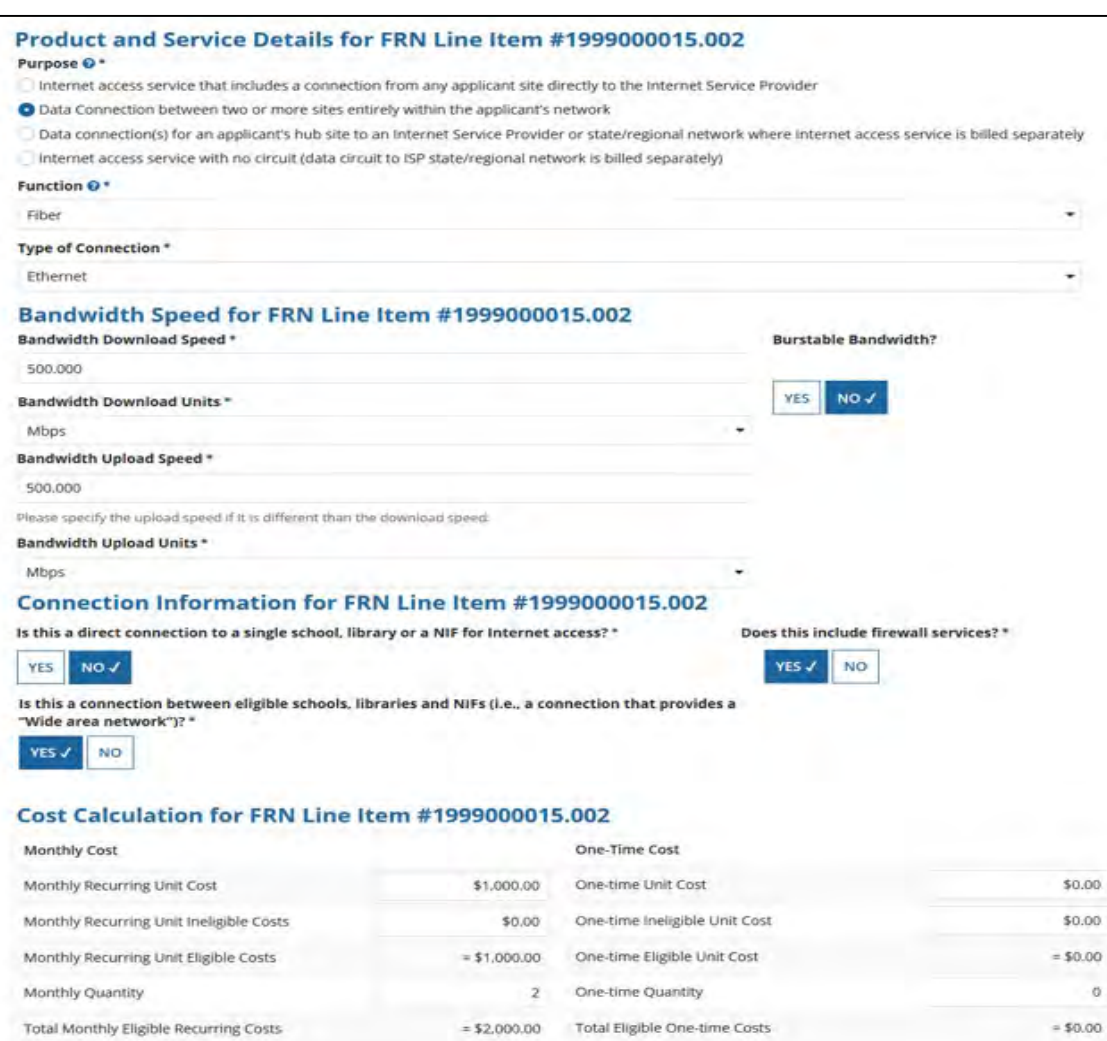

#### **Edit Line Items**

#### "**Edit Line Item**" view

Correct the information if necessary, and upload support documentation.

An example of support documentation may be a copy of a vendor's bill to show the monthly cost.

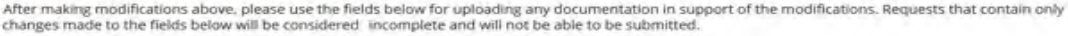

 $x12$ 

 $$24,000.00$ 

Summary

**Total Eligible Recurring Costs** 

Total Eligible One-time Costs

Pre-Discount Extended Eligible Line Item Cost

\$24,000.00

 $= $24,000,00$ 

 $+50.00$ 

Months of Service

**Total Eligible Recurring Costs** 

**Supporting Documentation** 

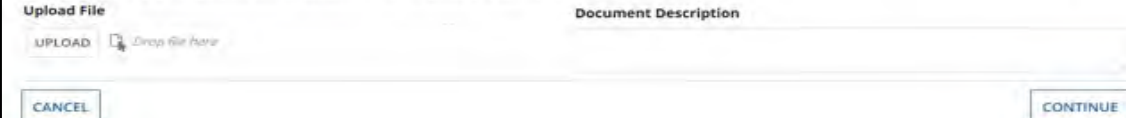

## **Edit Funding Request**

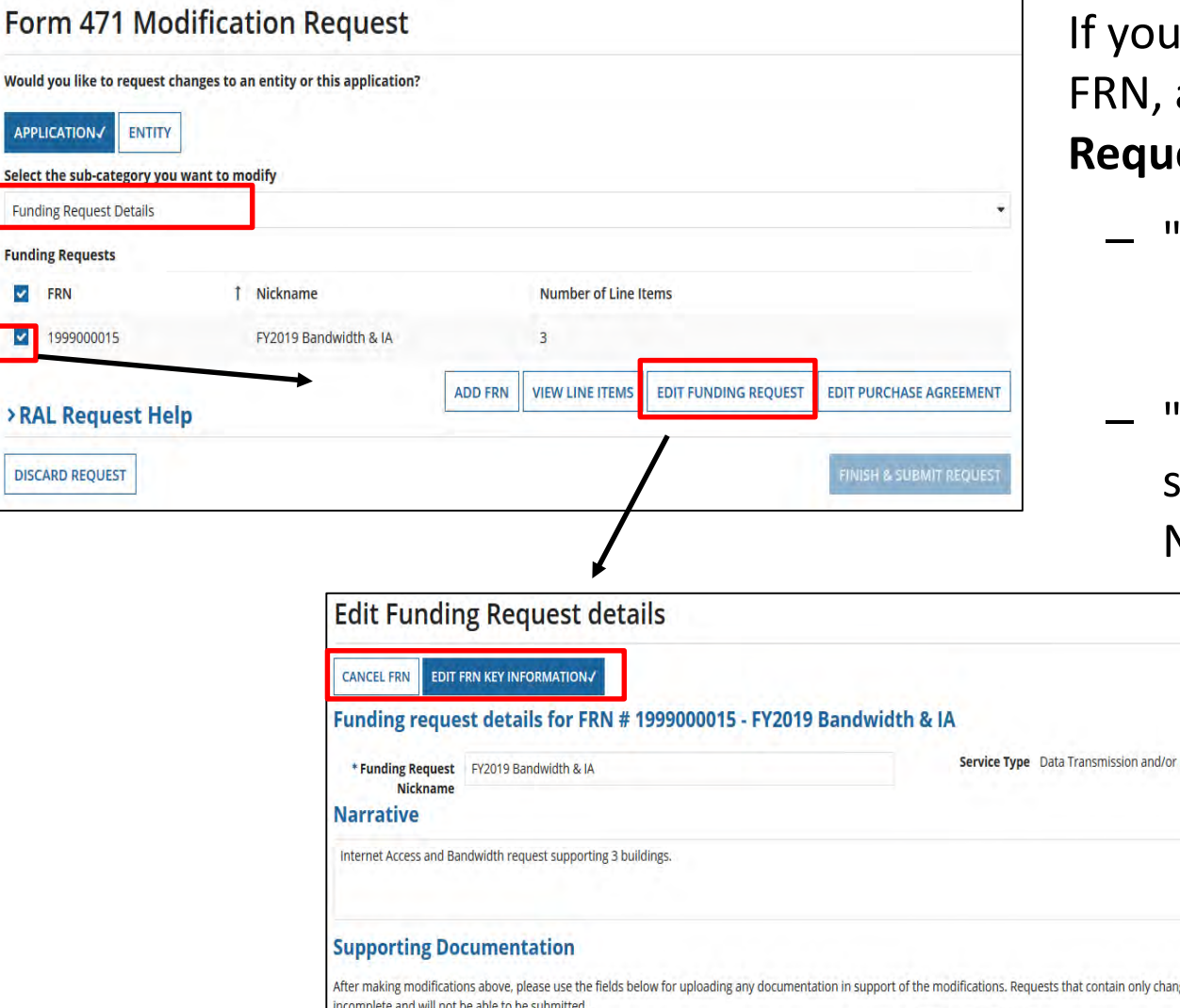

**UPLOAD** 

**CANCEL** 

API Selec Fun **Fund**  $\checkmark$ k

#### If you check the box next to an and then "Edit Funding **Rest"** you can:

– "**Cancel FRN**"

#### or

– "**Edit FRN Key Information**" such as FRN nickname or Narrative

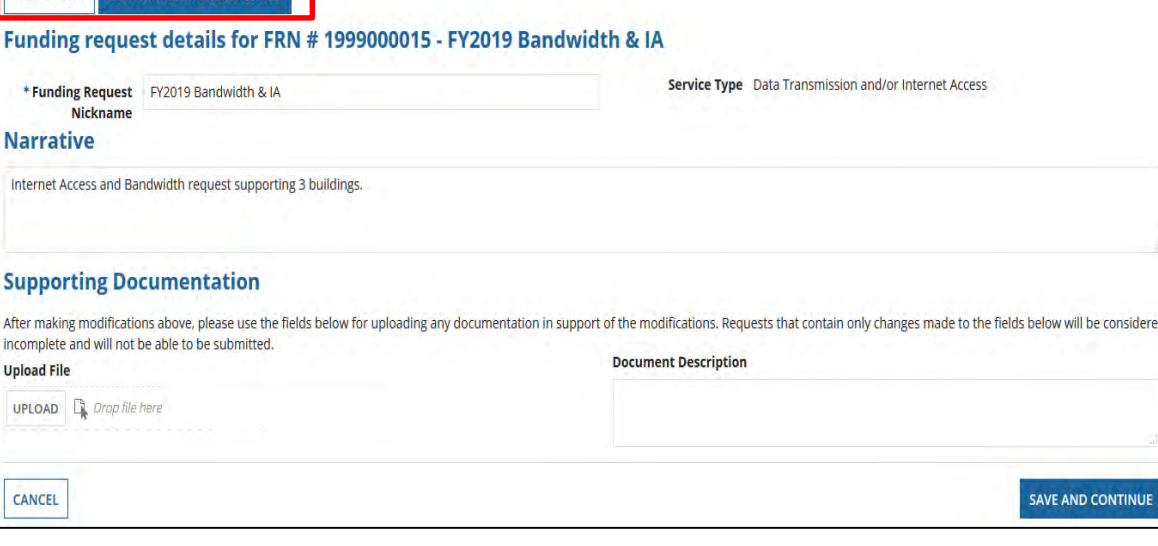

#### **Edit Purchasing Agreement**

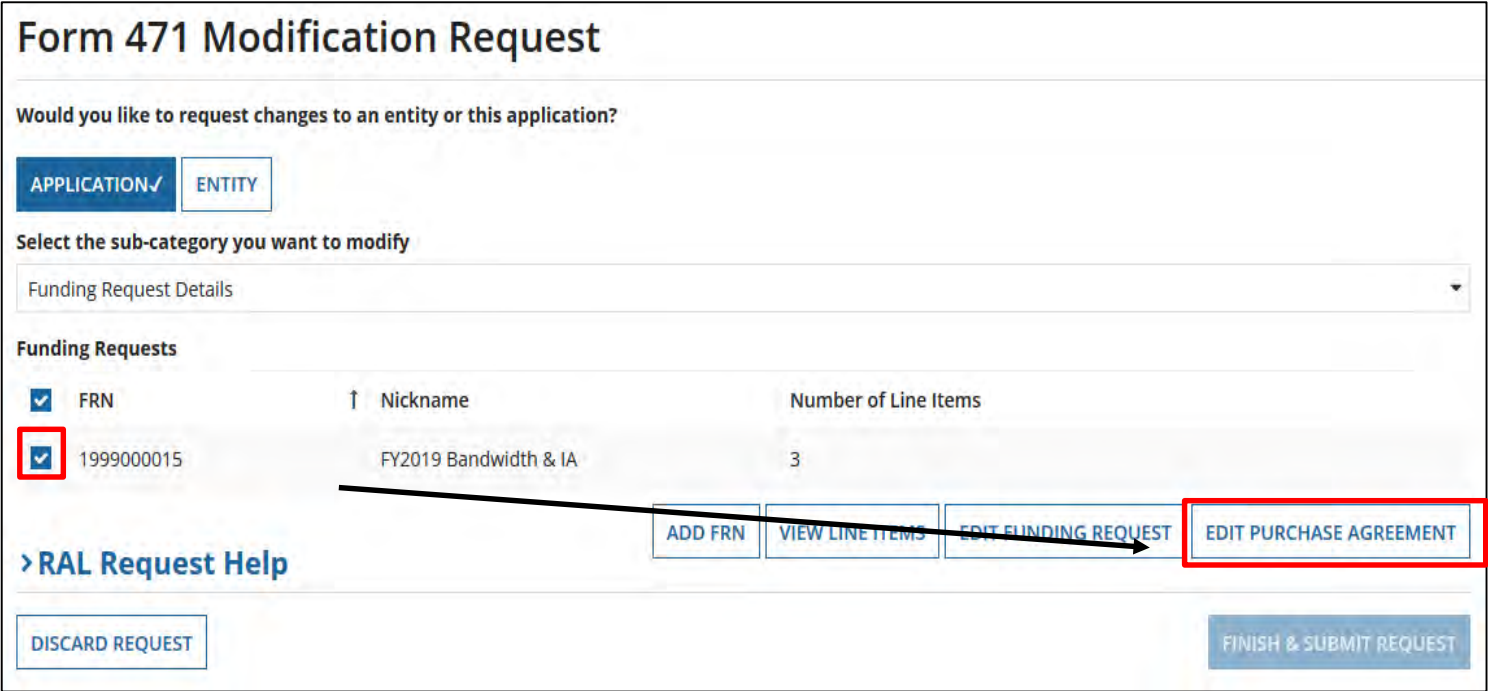

If you check the box next to an FRN, you can :

- "**Edit Purchase Agreement**" to make certain changes to the information you originally entered regarding services provided under contract or on a tariffed or month-to[month basis. \(Remember to go to https://www.usac.org/sl/applicants/step01/clerical](https://www.usac.org/sl/applicants/step01/clerical-errors.aspx)errors.aspx for the list of allowed changes)
	- If you chose contracted services and now want to associate a different contract record with your FRN, you must first create that new contract record in EPC in order for it to show in your search results.

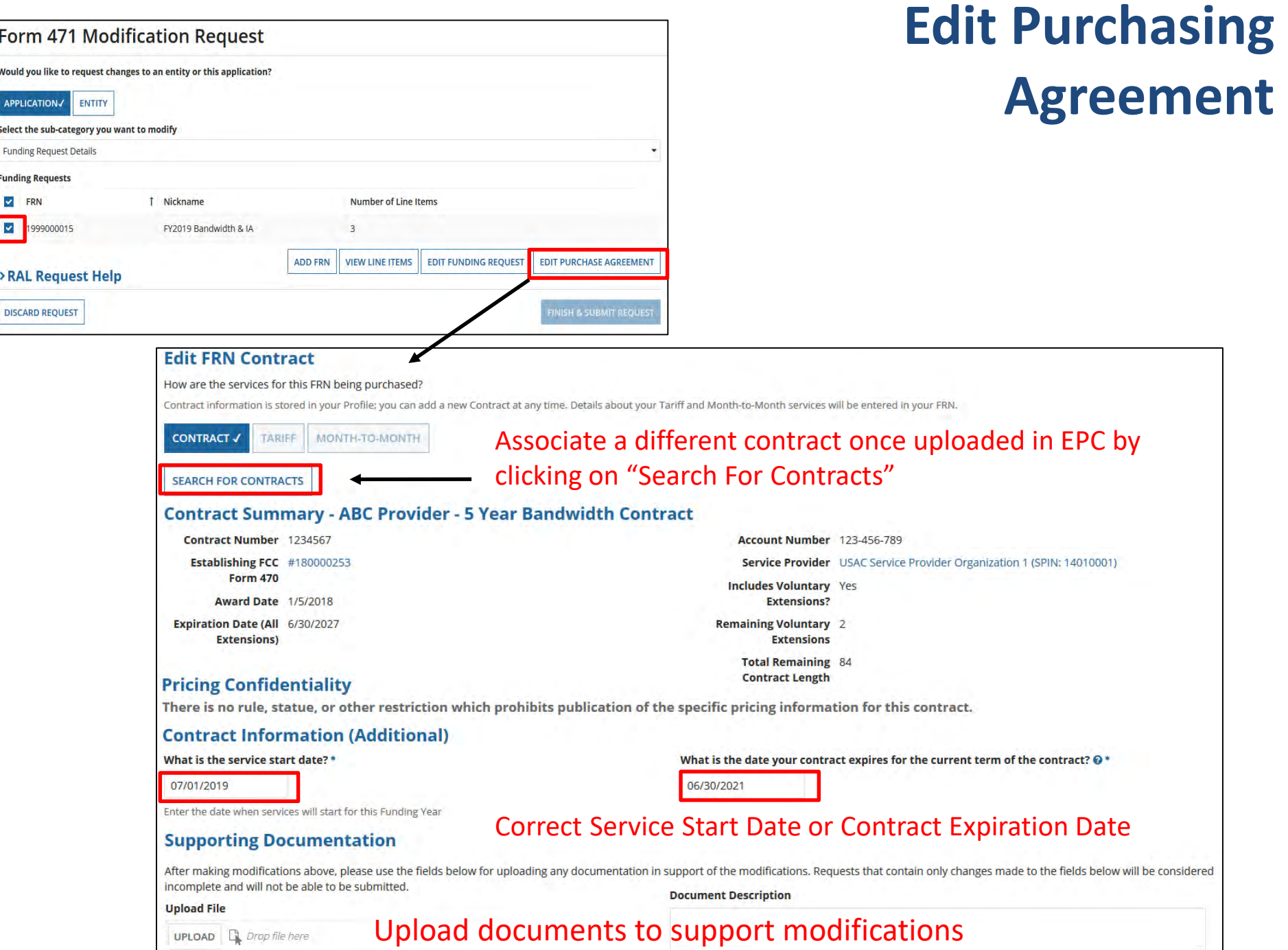

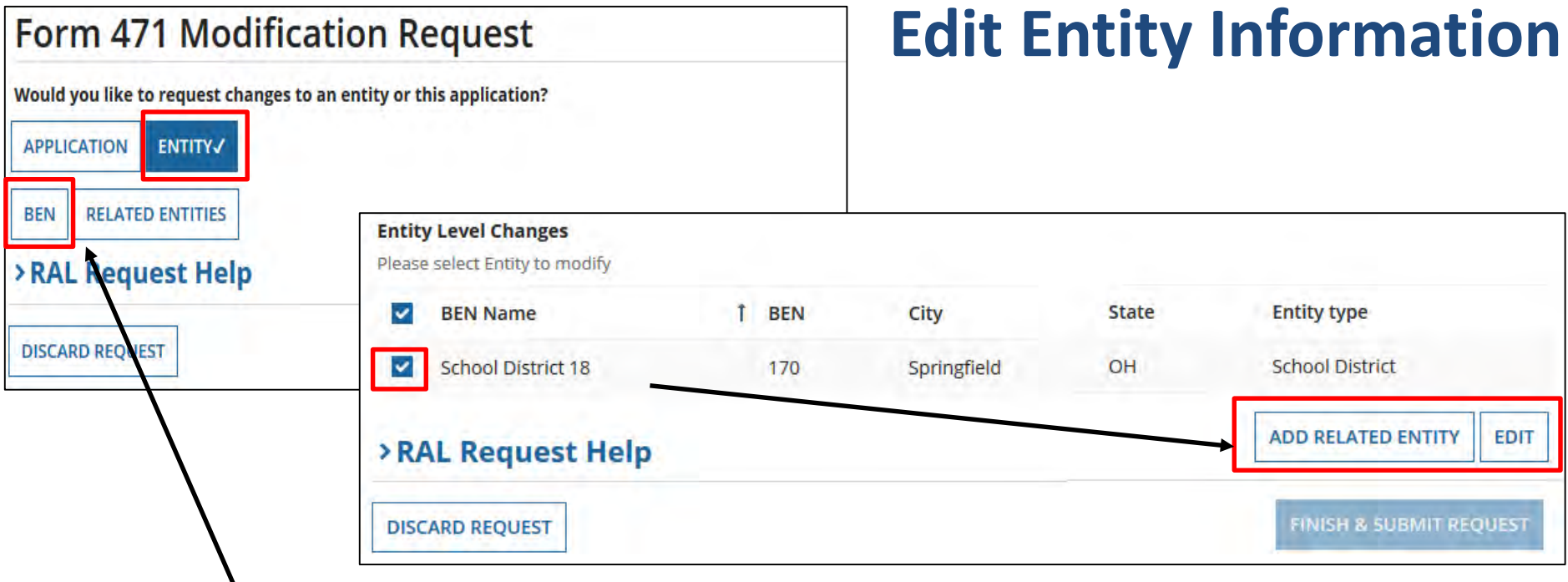

- If you click the "**Entity**" button and then "**BEN**," check the box to the left of the BEN to enable the buttons "**Add Related Entity**" or "**Edit**."
- "Add Related Entity" pulls up a list of the entities associated with the BEN. You can add any of the entities on the list to your FCC Form 471.
	- If you want to add a new entity, you must first ask the Client Service Bureau (CSB) to create the entity in your organization's profile. After the new entity has been created, it will then appear on this list.
- "**Edit**" allows you to edit the same information that appears in the organization's profile. Remember that the profile itself is not updated by any modifications you make here.

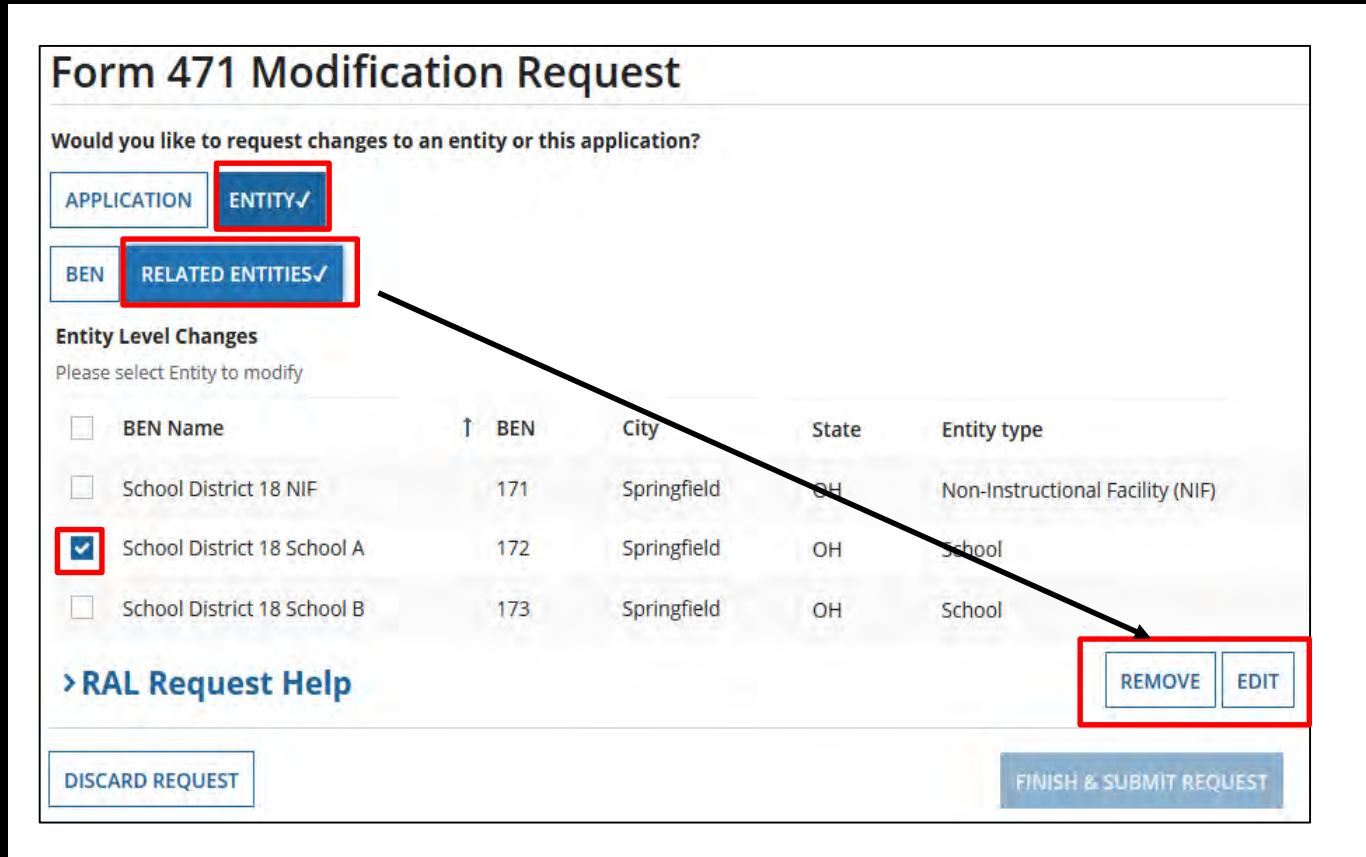

## **Editing Related Entities**

- If you click the "**Entity**" button and then "**Related Entities**", you will see the current list of entities associated with the BEN on this form. To modify information for an entity, check the box to the left of the entity's name.
- Clicking "**Remove**" will remove the selected entity from the application.
- Clicking "**Edit**" allows you to edit the same information that appears in the entity's profile. **Remember that the profile itself is not updated by any modifications you make here. This will flag your application so that changes can be implemented during PIA review.**

#### **Editing Related Entities**

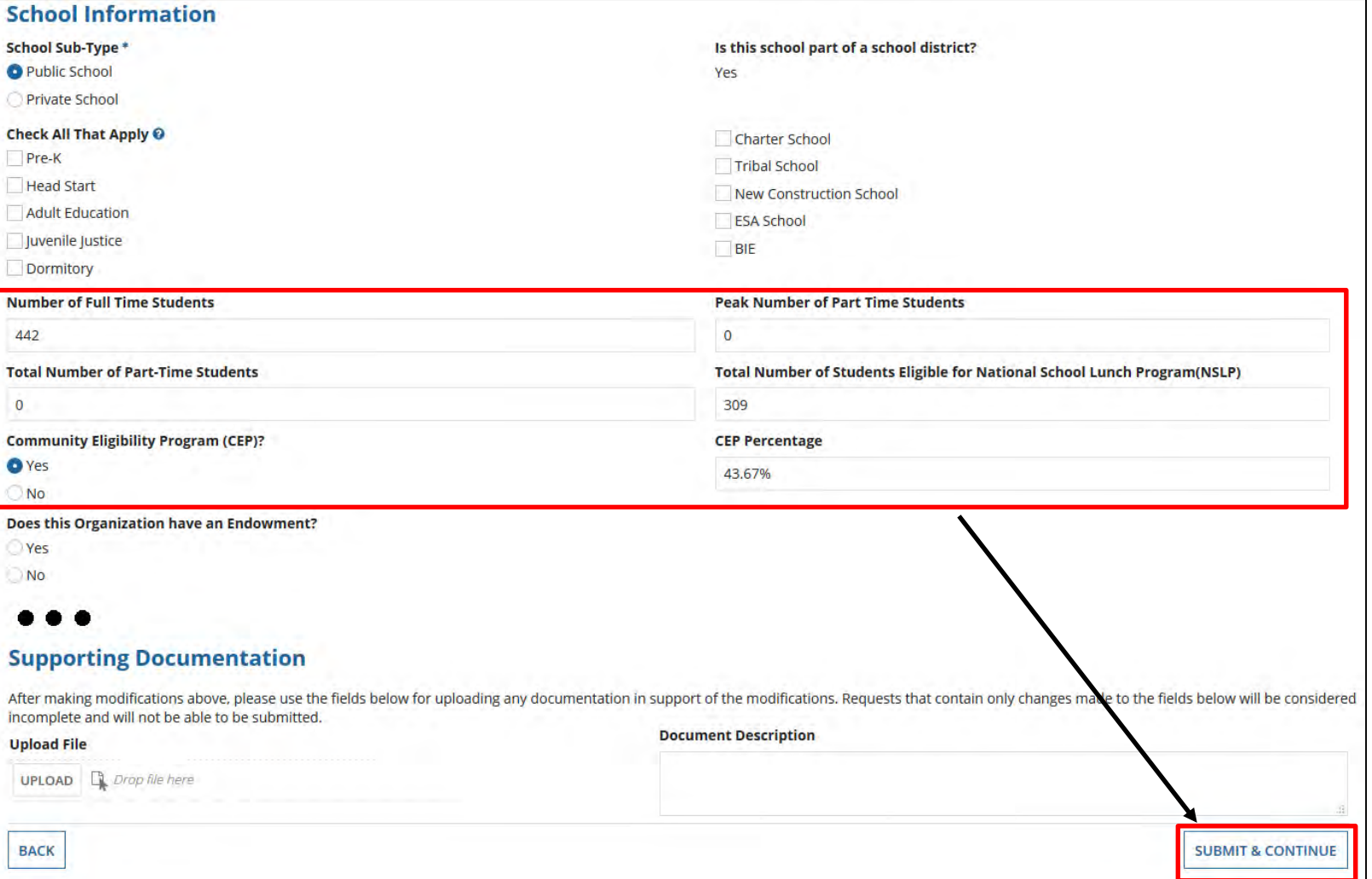

Scroll down to see all fields, and edit the information. Click "**Submit & Continue**" to go back to the Related Entities table. Continue selecting each entity to edit their information. When done, click on "**Finish & Submit Request**".

### **For E-Rate Support and Information Contact**

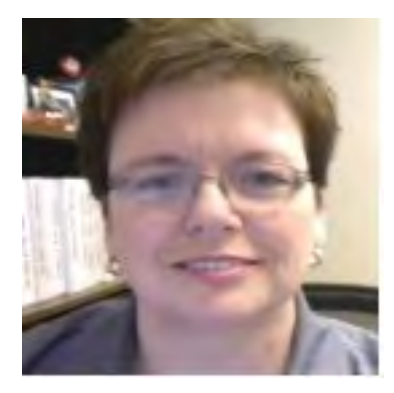

**Lorrie Germann**:

[lgermann@ohiocsc.org](mailto:lgermann@ohiocsc.org) **or**

[lorrie.germann@education.ohio.gov](mailto:lorrie.germann@education.ohio.gov)

**[www.ohio-k12.help/erate](http://www.ohio-k12.help/erate)**

Office: 740-223-2420 Cell: 740-253-1153